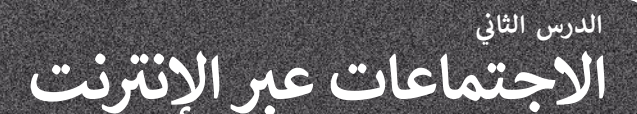

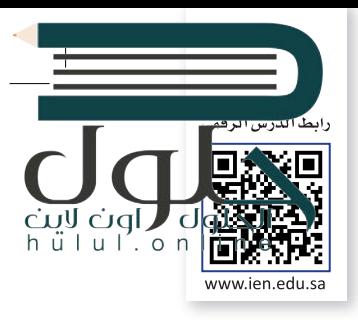

Cisco

يتيح لك **س�سكو ويبيكس** (WebEx Cisco )إمكان التعاون مع جهات اتصالك وزمالئك، ًولا يقتصر هذا التعاون على تنظيم الاجتماع، بل قبله وبعده أيضًا. لا تحتاج جهات تالاتصال التي ترغب بحضور الاجتماع إلى امتلاك حساب ويبيكس خاص إلا إذا جعل المضيف ذلك إلزاميًا، فحينها يجب على المستخدمين التسجيل أو طلب حساب. ً

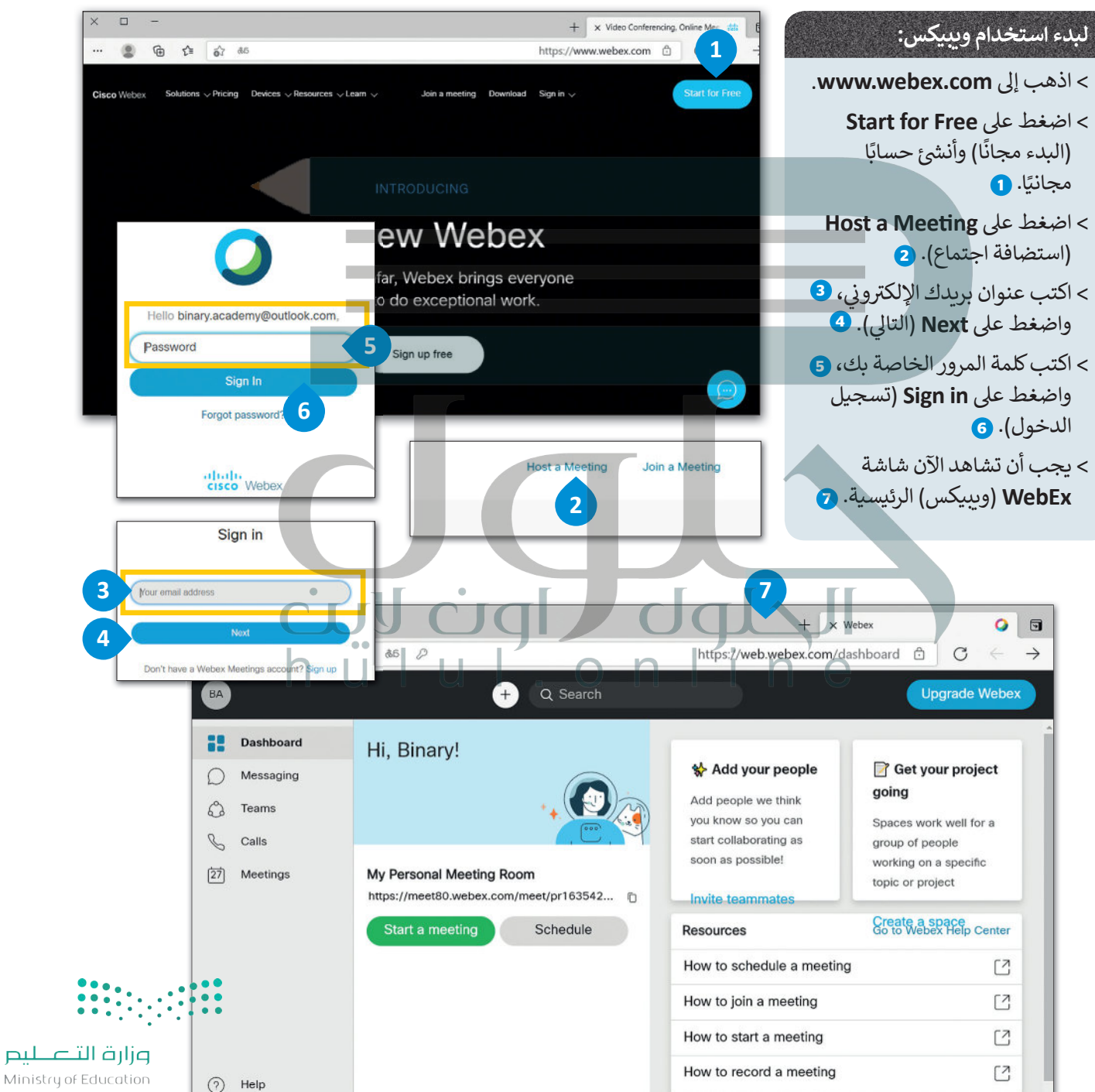

 $2027 - 1443$ 

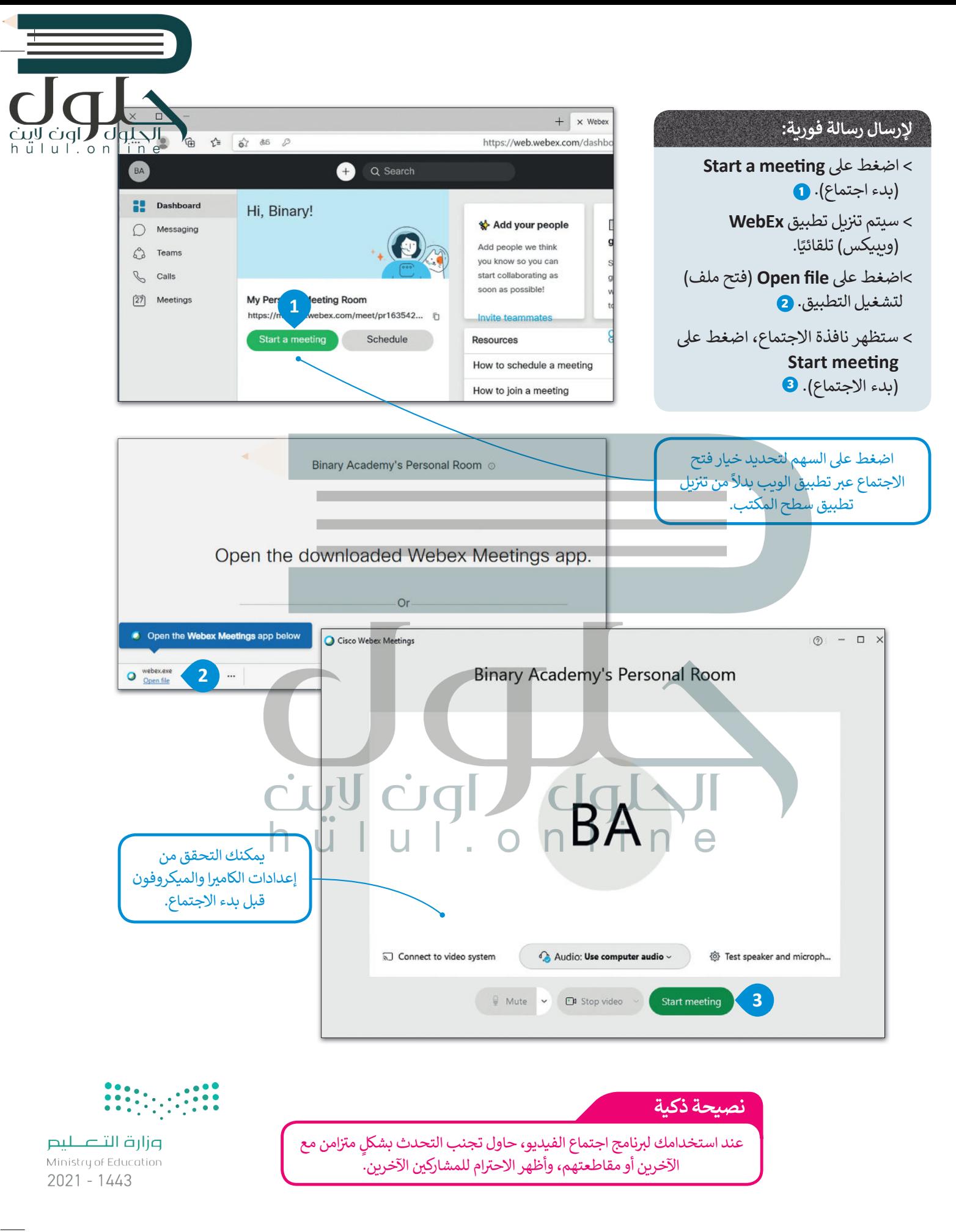

78

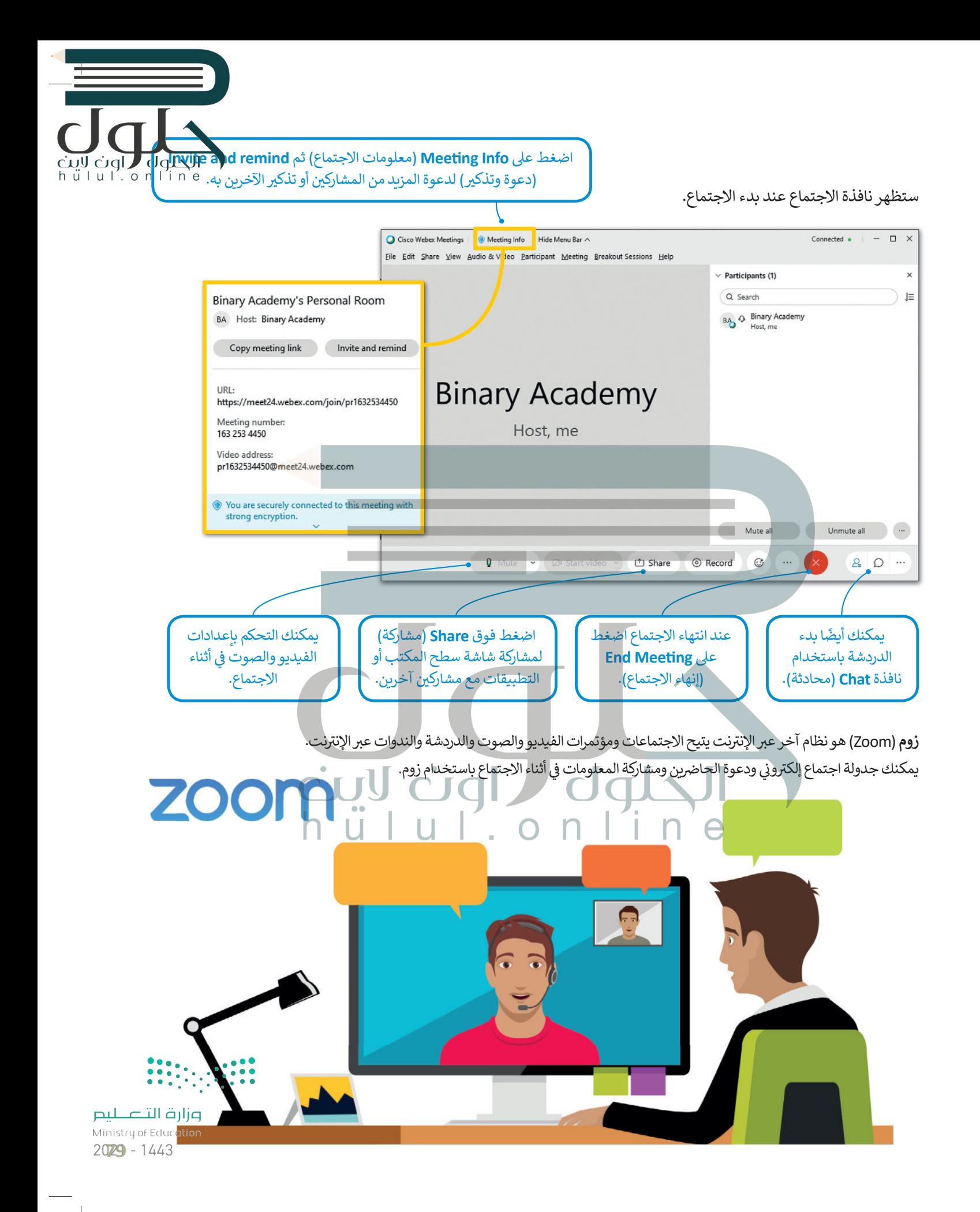

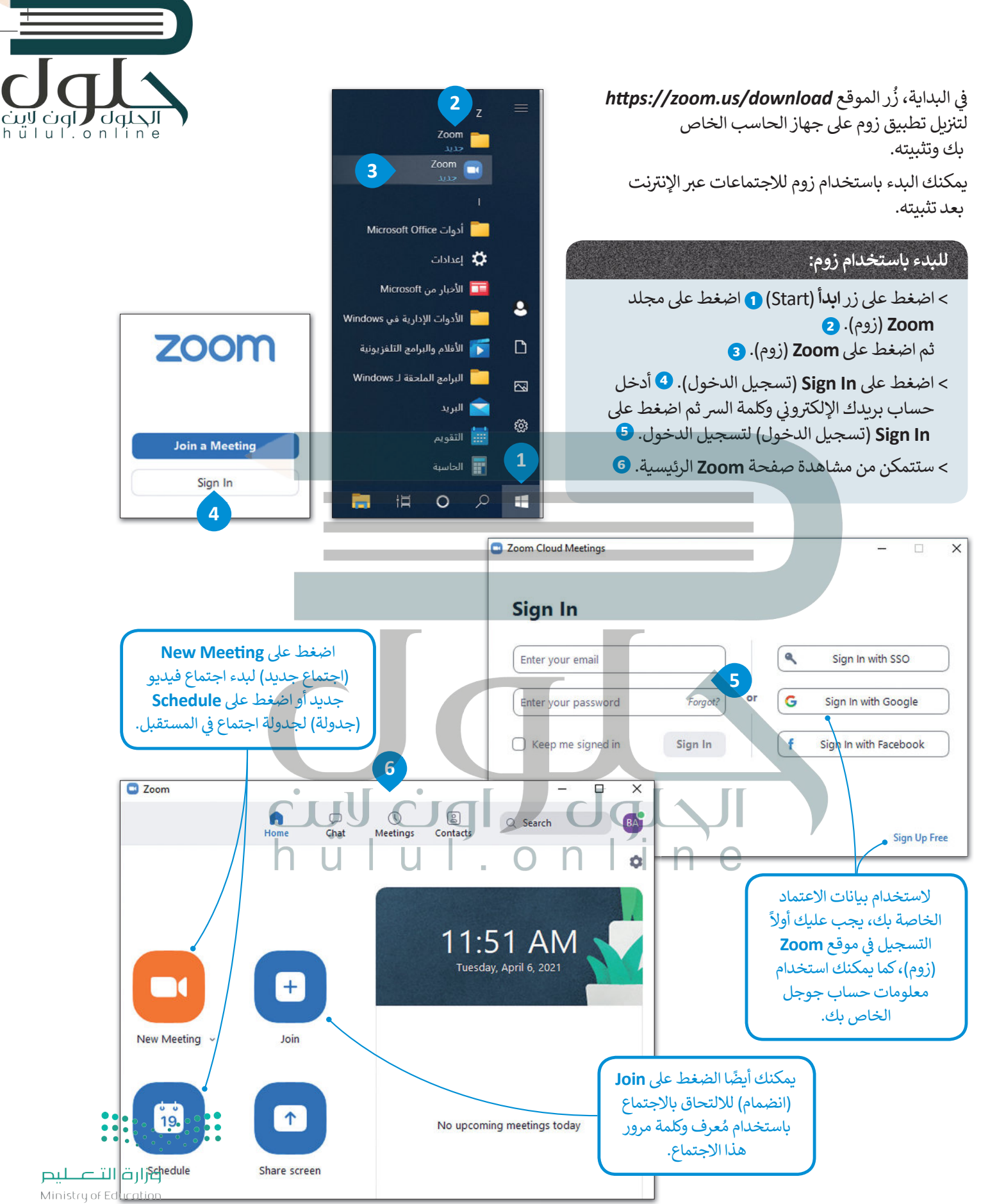

 $2021 - 1443$ 

### **ف جدد إىل اجتماع ي دعوة مشارك�**

ُ[بعد بدء اجتماع جديد، يمكنك دعوة أشخاص آخرين باستخدام م](https://hulul.online/)ُعرف االجتماع وكلمة المرور أو عنوان URL الذي يمكن مشاركته معهم. يمكن العثور على هذه المعلومات من خلال الضغط على أيقونة المعلومات في الزاوية ز الي�ى العليا من الشاشة.

864 7292 2925

**Binary Academy (You)** 

**Binary Academy's Zoom Meeting** 

Meeting ID

Host

**�ق عىل الشخص الذي يبدأ ُطل ي االجتماع اسم مضيف االجتماع. ف ي يمكن للمضيف إدارة المشارك� ي وتغي� إعدادات االجتماع.**

حلوك '

<u>c</u>iql  $h$ ulul.onlin

> عند بدء اجتماع أو االنضمام الجتماع اضغط عىل ي ت �الصو االتصال )**Join with Computer Audio** من خلال سماعات وميكروفون الحاسب) يتيح لك االنضمام من خالل سماعات وميكروفون الحاسب.

#### **Join with Computer Audio**

**Test Speaker and Microphone** 

2 Zoom Meeting

 $\blacktriangle$ 

 $\bullet$ 

 $221 - 4$ 

 $\blacksquare$ 

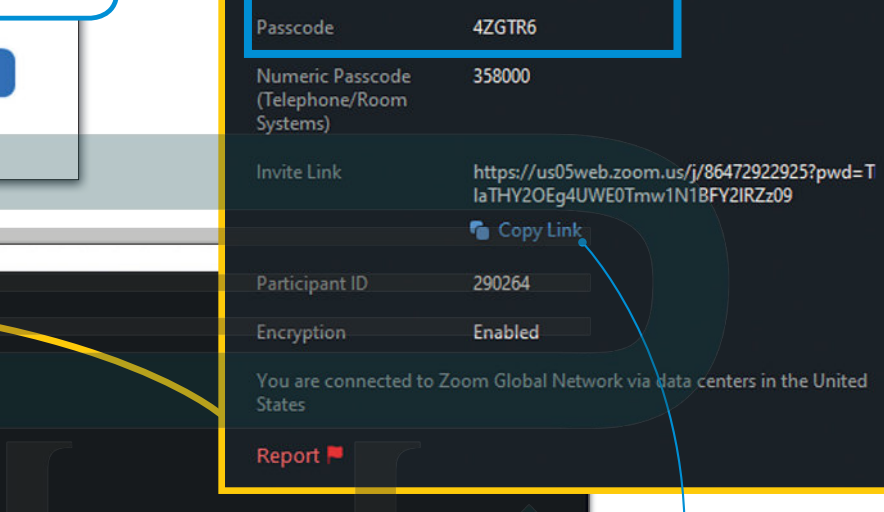

 $\bullet$ 

x

### **Binary Academy**

اضغط عىل **Link Copy**( نسخ الرابط( لنسخ عنوان URL الخاص باالجتماع ومشاركته مع أشخاص آخرين لدعوتهم لالنضمام لهذا االجتماع. يمكن للمشاركين أيضًا الانضمام إلى ال<mark>اجتماع</mark> ُباستخدام مُعرف وكُلمة مرور الاجتماع.

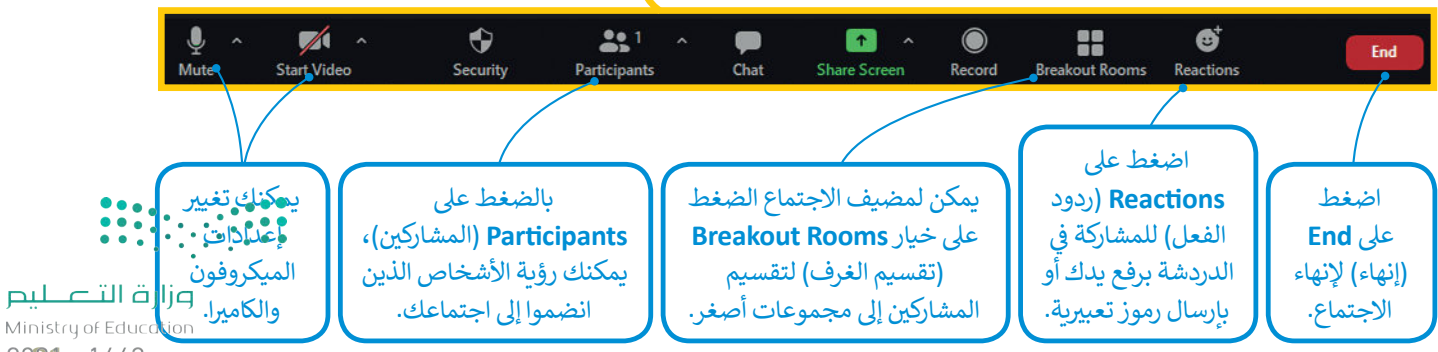

 $\blacksquare$ 

 $\qquad \qquad \bullet$ 

 $2021 - 1443$ 

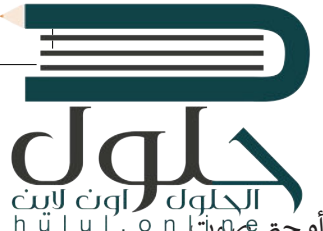

#### **مشاركة شاشتك**

يمكنك مشاركة شاشتك في أثناء الاجتماع مع مشاركين آخرين أيضًا. يمكن مشاركة الشاشة بأكملها أو مشاركة تطبيق معين أو حتى صلوتًا ًز جهازك فقط.

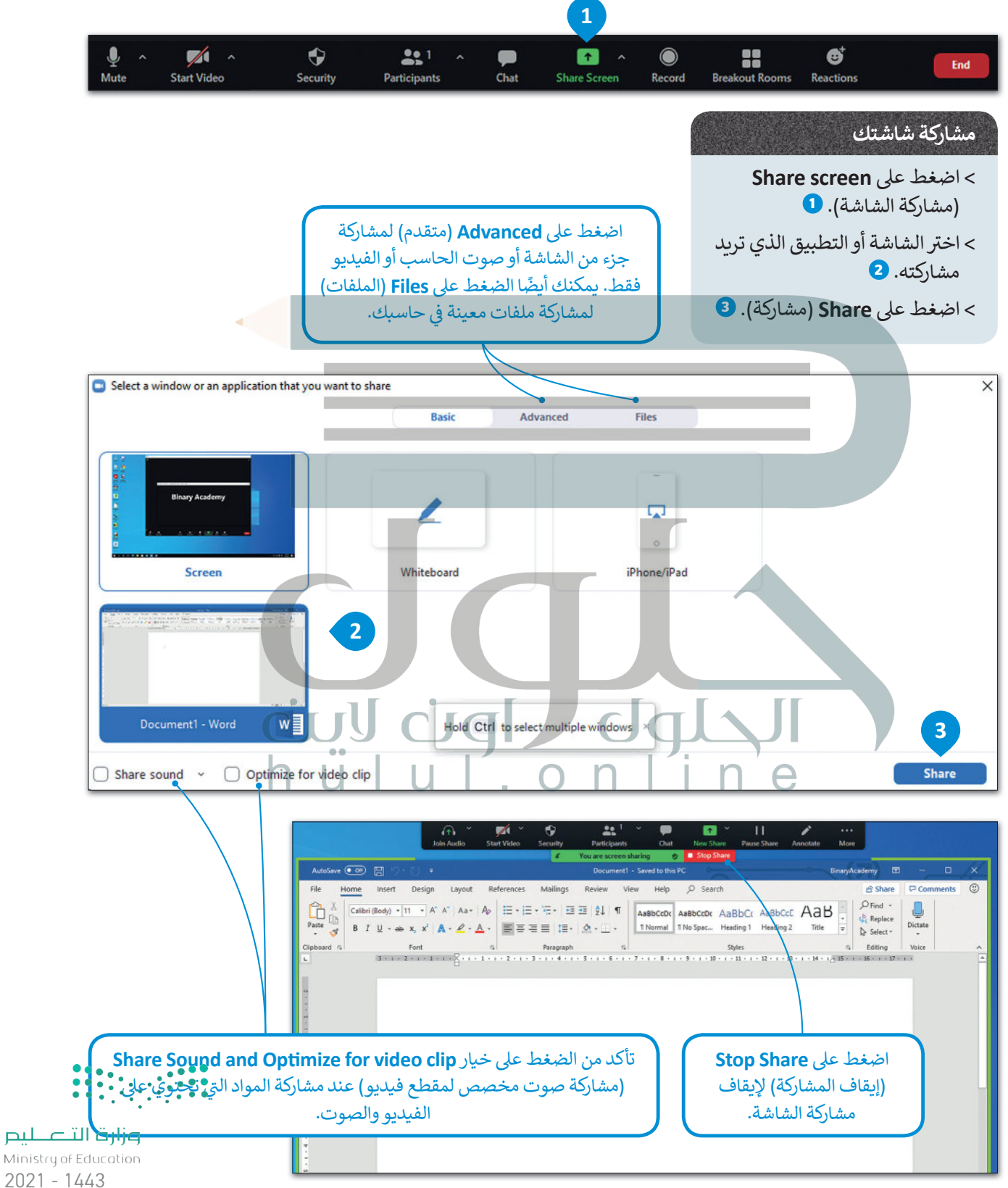

#### **ي تغي� الخلفية**

لراون الحلول hülul.online

يمكنك في أثناء الاجتماع تغيير صورة الخلفية الخاصة بك بحيث لا تظهر بيئة منزلك أو مساحة عملك على الشاشة. يمكنك ً ز **<sup>1</sup>** <sup>ي</sup> استخدام صور ومقاطع فيديو مخصصة لتكون خلفيات أو إضافة تأث� بي ضبا� عىل خلفيتك الحالية.

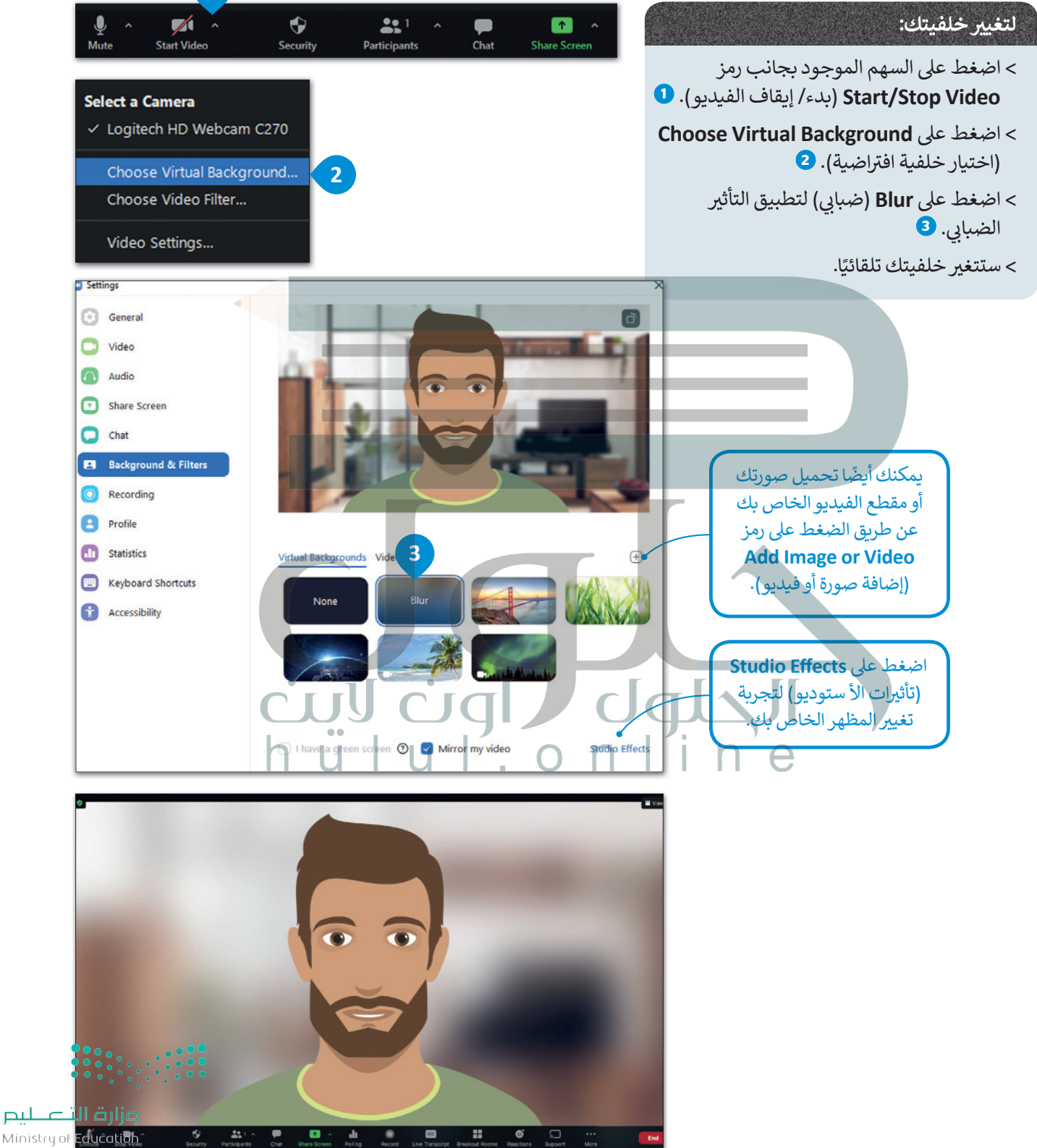

 $2023 - 1443$ 

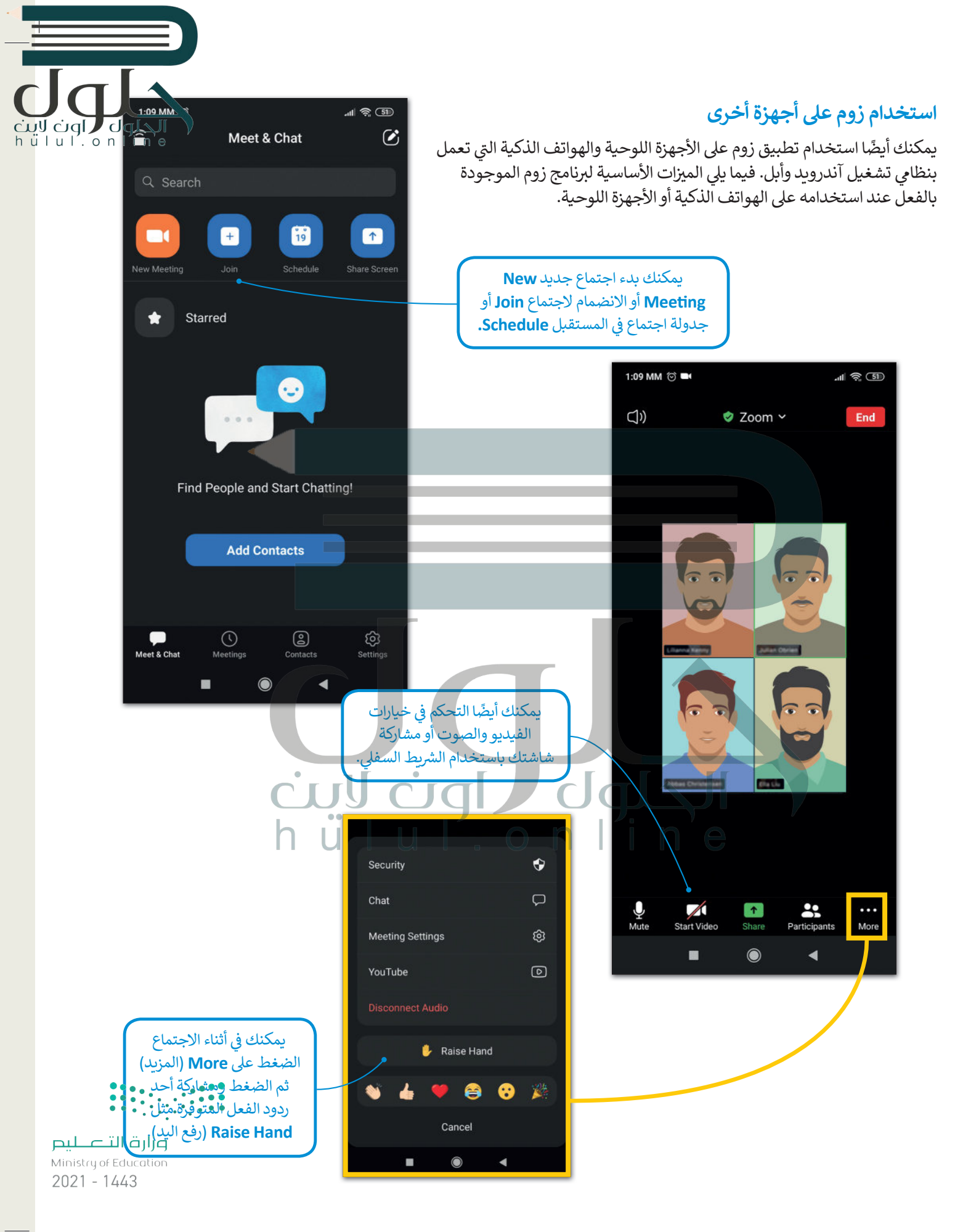

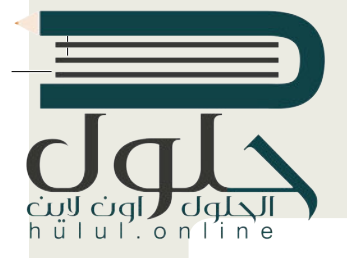

# لنطبق معًا

## <u>تدريب 1</u>

& شكل فريق عمل بالتعاون مع معلمك من 3 إلى 4 من زملائك في الفصل وقوموا بالمشاركة في 

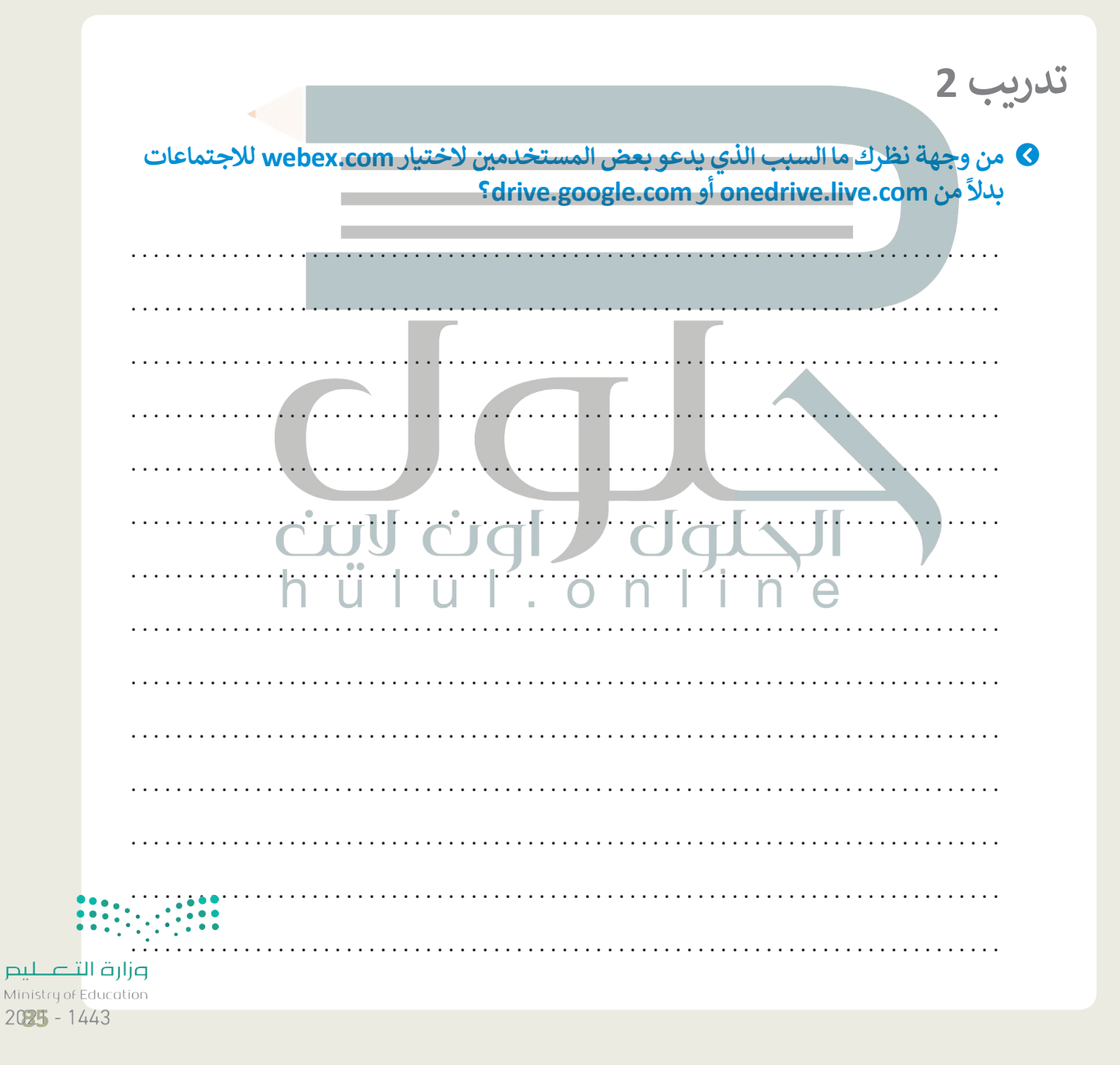

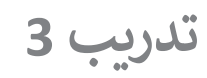

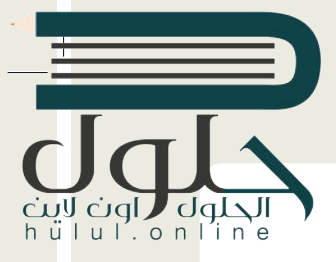

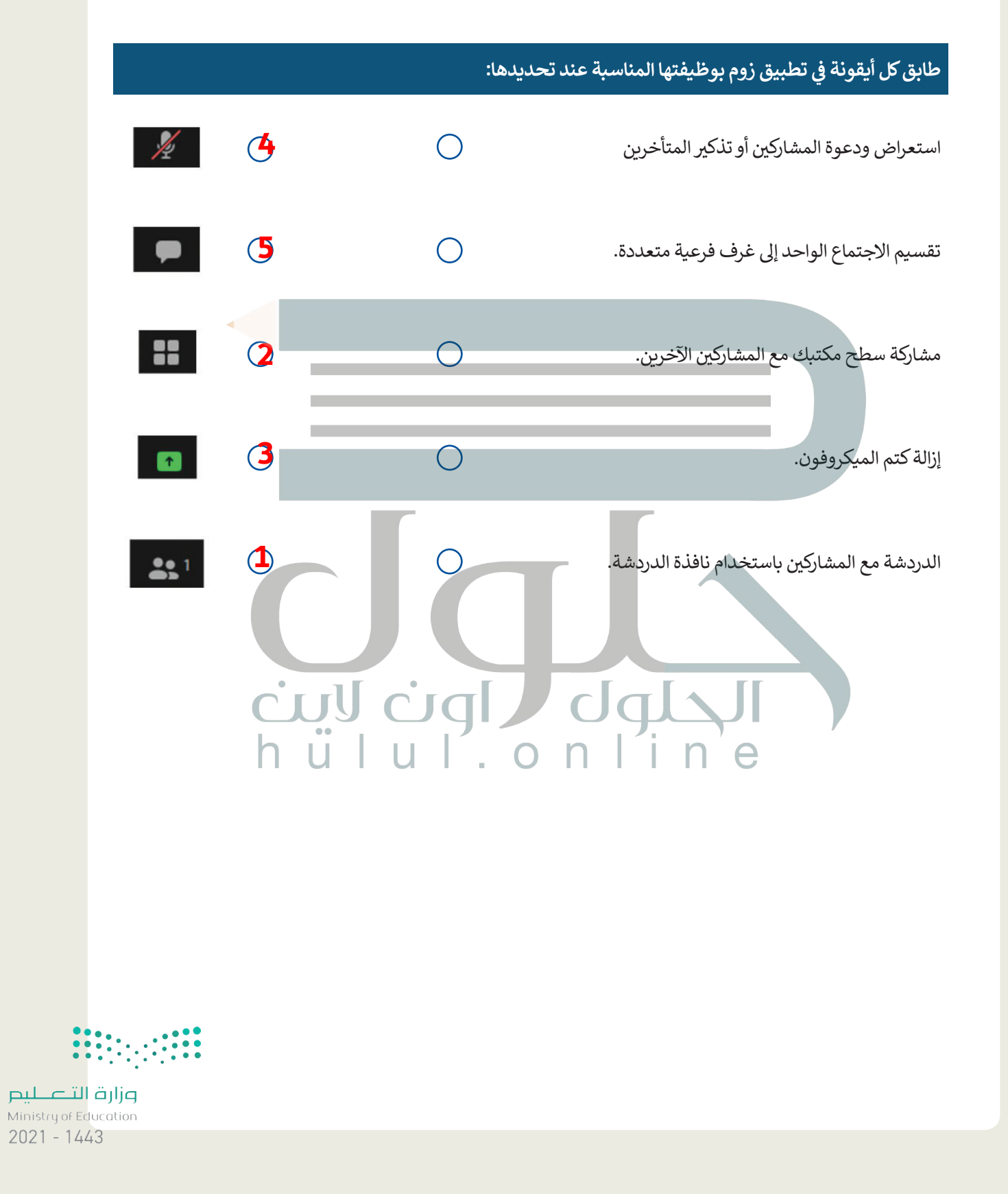

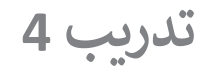

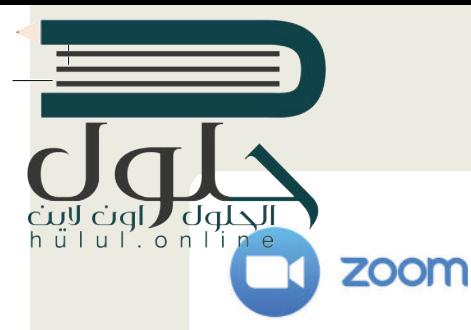

- **ً ا إلنشاء ملفات وورد وعروض باوربوينت ي الصف مع ي الدرس السابق، عملت أنت وزمالؤك � � ف ف ي 23 ب سبتم�. الآن، تحتاج إىل تنظيم تقديمية حول االحتفال بتوحيد المملكة العربية السعودية � ف <sup>ب</sup> اجتماع ع� اإلن� <sup>ت</sup> <sup>ت</sup> [نت لتحديد المجموعة ال�ي أنشأت أفضل ملف باتباع هذه الخطوات:](https://hulul.online/)**
	- > زُرِ الموقع https://zoom.us وأنشئ حسابًا جديدًا باستخدام عنوان البريد إلكتروني وكلمة مرور. ز ًُ
		- ّل نسخة العميل من تطبيق زوم من الموقع download/us.zoom��:ps�h. **<** نز
			- ֦֧֦֧֦֧֦֧֦֧֦֧֦֧֦֧ׅ֧֦֧ׅ֧֜֓֓֜֓֓<u>֓</u> ل الدخول. **<** افتح زوم وسج
			- > ابدأ اجتماعًا جديدًا وادعُ كافة المجموعات من خلال إرسال رابط الاجتماع إليهم. ا<br>أ ً

֧<u>֓</u> لقد أصبح الاجتماع جاهزًا للبدء.

- > ابدأ اجتماع الفيديو مع زملائك في الفصل أو استخدم نوافذ الدردشة لإدارة النقاش حول اختيار أفضل ملف للعرض ز التقديمي.
- > يتعين عليك مشاركة عملك مع جميع المشاركين في أثناء الاجتماع لكي يتمكنوا جميعًا من الوصول للملفات التي تم ز زإنشاؤها.
	- > عليك احترام الأعضاء الآخرين وتجنب التحدث خلال قيام أحد زملائك بالحديث.
	- <mark>> أن</mark>هِ الاجتماع بعد تحديد أفضل ملّف حول الاحتفال بتوحيد المملكة العربية السعودية في 23 سبتمبر. ز
		- **֝**  ل خروجك من زوم. ج **<** س َ

#### أجب الآن عن الس<mark>ؤالين التاليين:</mark> **ف**

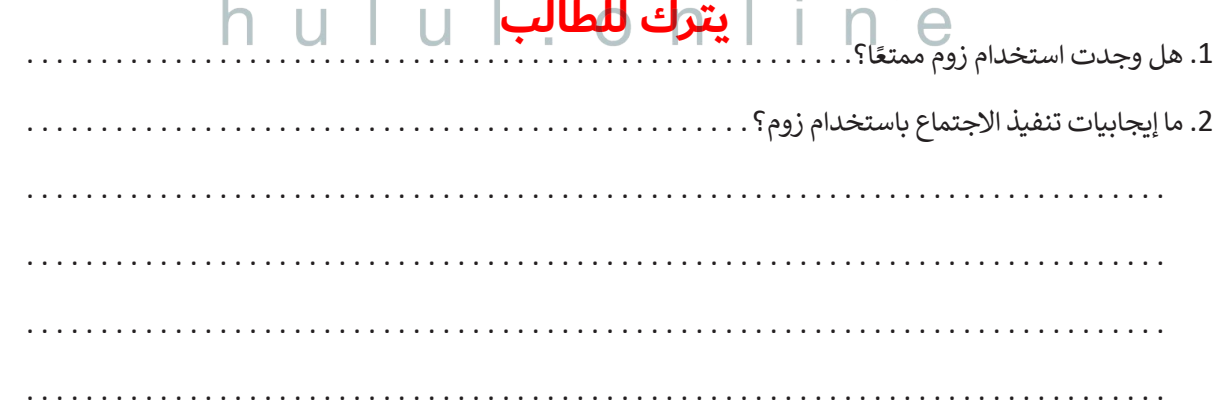

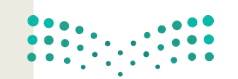

وزارة التصليم Ministry of Education  $2027 - 1443$